## **1) ΠΩΣ ΚΑΤΑΧΩΡΙΖΕΤΑΙ ΑΔΕΙΑ ΕΚΠΑΙΔΕΥΤΙΚΟΥ/ΕΕΠ/ΕΒΠ ΣΤΟ MYSCHOOL**

Σε περίπτωση άδειας εκπαιδευτικού/ΕΕΠ/ΕΒΠ, στο Myschool θα πρέπει να γίνουν τα εξής :

**Α) Καταχώριση της άδειας από το μενού των αδειών (Αφορά όλες τις άδειες. Βραχυχρόνιες και μακροχρόνιες)**

**ΠΡΟΣΩΠΙΚΟ**→ **Άδειες (Πλην άνευ αποδοχών) και απουσίες**→ Πράσινο «+» στο κάτω μέρος→Συμπλήρωση όλων των στοιχείων της άδειας του εκπαιδευτικού → **Αποθήκευση**→Πράσινο χαρτί υποβολής στον κάτω πίνακα → Και όταν η άδεια εγκριθεί αριστερό γρανάζι στην υποβεβλημένη άδεια στον πάνω πίνακα → **Αποθήκευση**

**Και Β) Καταχώριση της απουσίας από την τοποθέτηση (Αφορά μόνο μακροχρόνιες άνω των 10 ημερών)**

**ΠΡΟΣΩΠΙΚΟ** → **Τοποθετήσεις εργαζομένων στον φορέα μου**→ Αναζήτηση του Εκπαιδευτικού → αριστερό γρανάζι στον εκπαιδευτικό → **Απουσίες εργαζόμενου που σχετίζονται με αυτή την τοποθέτηση** → Πράσινο «+» . Εκεί επιλέγετε **«Τύπο απουσίας», «Ημερομηνία από» και «Ημερομηνία έως»**, κάνετε κλικ στο πράσινο «τικ» και «**Αποθήκευση**» στο επάνω μέρος της καρτέλας.

**Προσοχή: Εκπαιδευτικός με μακροχρόνια απουσία ο οποίος δεν εμφανίζεται στις τοποθετήσεις εργαζομένων με κόκκινα γράμματα, δε θεωρείται απών και δεν υπολογίζεται στα «κενά» του σχολείου**

## **2) ΠΩΣ ΕΛΕΓΧΟΝΤΑΙ ΤΑ ΥΠΟΛΟΙΠΑ ΩΡΩΝ ΤΩΝ ΕΚΠΑΙΔΕΥΤΙΚΩΝ/ΕΕΠ/ΕΒΠ**

Για να ελέγξετε εάν υπάρχει υπόλοιπο ωρών στο προσωπικό του σχολείου σας ακολουθείτε την εξής διαδρομή:

**ΑΝΑΦΟΡΕΣ**→**ΑΝΑΦΟΡΕΣ ΕΡΓΑΖΟΜΕΝΩΝ** → **ΓΕΝΙΚΕΣ ΚΑΤΑΣΤΑΣΕΙΣ** → **ΔΕΛΤΙΟ ΚΙΝΗΣΗΣ ΣΧΟΛΙΚΗΣ ΜΟΝΑΔΑΣ - 1** →**ΑΝΑΝΕΩΣΗ ΚΑΤΑΛΟΓΟΥ** → **ΠΡΟΕΠΙΣΚΟΠΗΣΗ** → Ανοίγετε το λογιστικό φύλλο και ελέγχετε εάν στη στήλη **«ΥΠΟΛΟΙΠΟ ΥΠΟΧΡΕΩΤΙΚΟΥ ΔΙΔΑΚΤΙΚΟΥ ΩΡΑΡΙΟΥ»** έχει μηδενικά σε όλο το προσωπικό του σχολείου.

## **3) ΠΩΣ ΑΝΑΤΙΘΕΝΤΑΙ ΩΡΕΣ ΣΕ ΕΚΠΑΙΔΕΥΤΙΚΟ ΜΕ ΠΑΡΑΛΛΗΛΗ ΣΤΗΡΙΞΗ**

Στους αναπληρωτές Π.Σ. δεν κάνουμε ανάθεση ωρών σε τμήμα.

Πάμε στην καρτέλα τους (ΠΡΟΣΩΠΙΚΟ - ΤΟΠΟΘΕΤΗΣΕΙΣ ΕΡΓΑΖΟΜΕΝΩΝ ΣΤΟ ΦΟΡΕΑ ΜΟΥ), στις ΛΕΠΤΟΜΕΡΕΙΕΣ ΩΡΑΡΙΟΥ ΕΡΓΑΣΙΑΣ ΤΟΥ ΕΡΓΑΖΟΜΕΝΟΥ, πατάμε το πράσινο **+** και στο κελί ΠΕΡΙΓΡΑΦΗ ΩΡΑΡΙΟΥ βρίσκουμε την τιμή "**ΠΑΡΑΛΛΗΛΗ ΣΤΗΡΙΞΗ / ΣΤΗΡΙΞΗ ΕΠΟ ΕΕΠ - ΕΒΠ (συμπλήρωση**)". Κάνουμε κλικ να μπει στο κελί.

Στις ώρες ανά εβδομάδα βάζουμε όλο το ωράριο π.χ. 24 ώρες. Στη συνέχεια συμπληρώνουμε τα κελιά ΑΠΟ και ΕΩΣ (**ΑΠΟ: ημερομηνία ανάληψης στο σχολείο** - **ΕΩΣ: Το τέλος της σχολικής χρονιάς**).

Για να αποθηκεύσουμε, πατάμε πρώτα το πράσινο <mark>ν</mark> κάτω από τον πίνακα ("Αποδοχή") και μετά πατάμε ΑΠΟΘΗΚΕΥΣΗ στο πάνω μέρος της σελίδας.

**ΠΡΟΣΟΧΗ**: Η τιμή "**ΠΑΡΑΛΛΗΛΗ ΣΤΗΡΙΞΗ / ΣΤΗΡΙΞΗ ΑΠΟ ΕΕΠ – ΕΒΠ"** υπάρχει δυο φορές στον κατάλογο: ως **"Συμπλήρωση"** και ως **"Υπερωρία"**. Η σωστή επιλογή είναι **"Συμπλήρωση".**

## **4) ΠΩΣ ΑΝΑΤΙΘΕΝΤΑΙ ΟΙ ΩΡΕΣ ΣΤΟ ΕΙΔΙΚΟ ΕΚΠΑΙΔΕΥΤΙΚΟ / ΒΟΗΘΗΤΙΚΟ ΠΡΟΣΩΠΙΚΟ**

Στους που ανήκουν στο Ειδικό Εκπαιδευτικό ή Ειδικό Βοηθητικό Προσωπικό (ΕΕΠ – ΕΒΠ) δε γίνεται ανάθεση ωρών ανά τμήμα, αλλά περνιέται όλο το ωράριό τους στην καρτέλα τους (ΠΡΟΣΩΠΙΚΟ – ΤΟΠΟΘΕΤΗΣΕΙΣ ΕΡΓΑΖΟΜΕΝΩΝ ΣΤΟ ΦΟΡΕΑ ΜΟΥ).

Τα βήματα είναι τα ακόλουθα:

1.\_Συμπληρώνουμε στα **Στοιχεία Πράξης Ανάληψης**, τα κελιά «Αριθμός» και «Ημερομηνία Ανάληψης» (ενν. στη σχολική μονάδα).

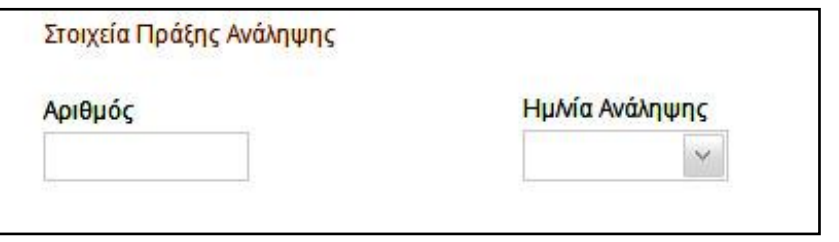

 $\mathsf{u}$ 

т

п

**ΠΡΟΣΟΧΗ: Σε καμία περίπτωση δεν συμπληρώνουμε την ημερομηνία αποχώρησης στα Στοιχεία Πράξης Αποχώρησης, στο δεξιό μέρος της σελίδας, παρά μόνο αν μας ζητηθεί.**

2.\_Στη συνέχεια πρασινίζουμε την ημέρα ή τις ημέρες που ο/η ψυχολόγος θα βρίσκεται στη σχολική μας μονάδα:

Δ т Ημέρες εργασίας στο φορέα

3.\_Παρακάτω, στις **ΛΕΠΤΟΜΕΡΕΙΕΣ ΩΡΑΡΙΟΥ ΕΡΓΑΣΙΑΣ ΤΟΥ ΕΡΓΑΖΟΜΕΝΟΥ**, καταχωρίζουμε την τιμή **ΠΑΡΑΛΛΗΛΗ ΣΤΗΡΙΞΗ / ΣΤΗΡΙΞΗ ΑΠΟ Ε.Ε.Π.-Ε.Β.Π. (Συμπλήρωση),** τις ώρες ανά εβδομάδα, καθώς και την προβλεπόμενη διάρκεια: «**Ισχύει από**» (την ημερομηνία ανάληψης σε εμάς) – «**Ισχύει έως**» (τις 21 Ιουνίου του επόμενου έτους). Για να αποθηκεύσουμε, κάνουμε πρώτα κλικ στο πράσινο **ν** ακριβώς από κάτω και μετά πατάμε ΑΠΟΘΗΚΕΥΣΗ στο επάνω μέρος της σελίδας.

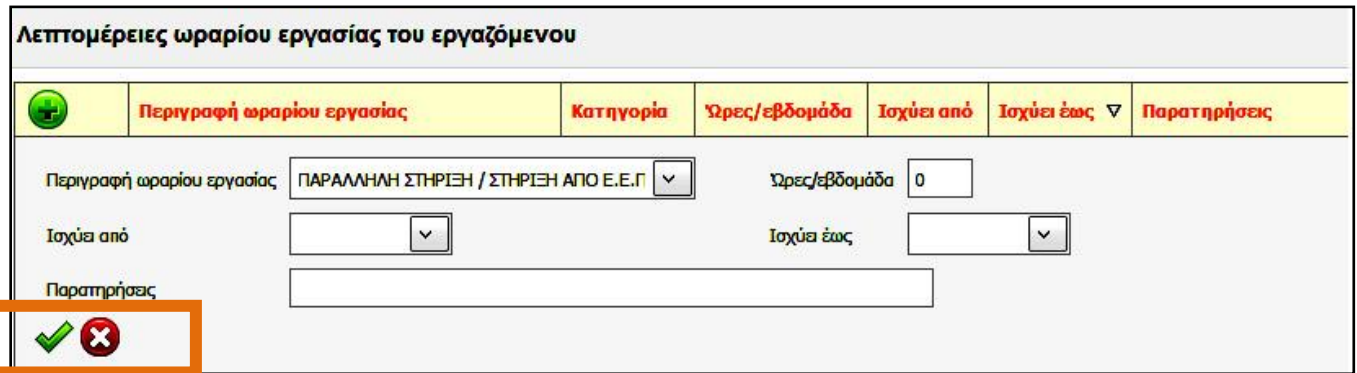

**ΠΡΟΣΟΧΗ**: Η τιμή "**ΠΑΡΑΛΛΗΛΗ ΣΤΗΡΙΞΗ / ΣΤΗΡΙΞΗ ΑΠΟ ΕΕΠ – ΕΒΠ"** υπάρχει δυο φορές στον κατάλογο: ως **"Συμπλήρωση"** και ως **"Υπερωρία"**. Η σωστή επιλογή είναι **"Συμπλήρωση".**